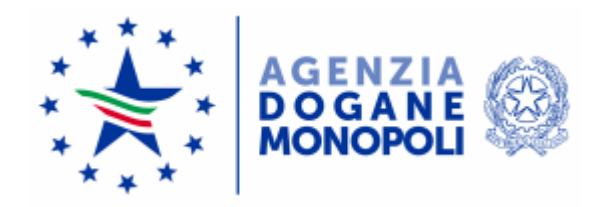

*Agevolazioni autotrasportatori Dichiarazione trimestrale Manuale utente*

Settembre 2019

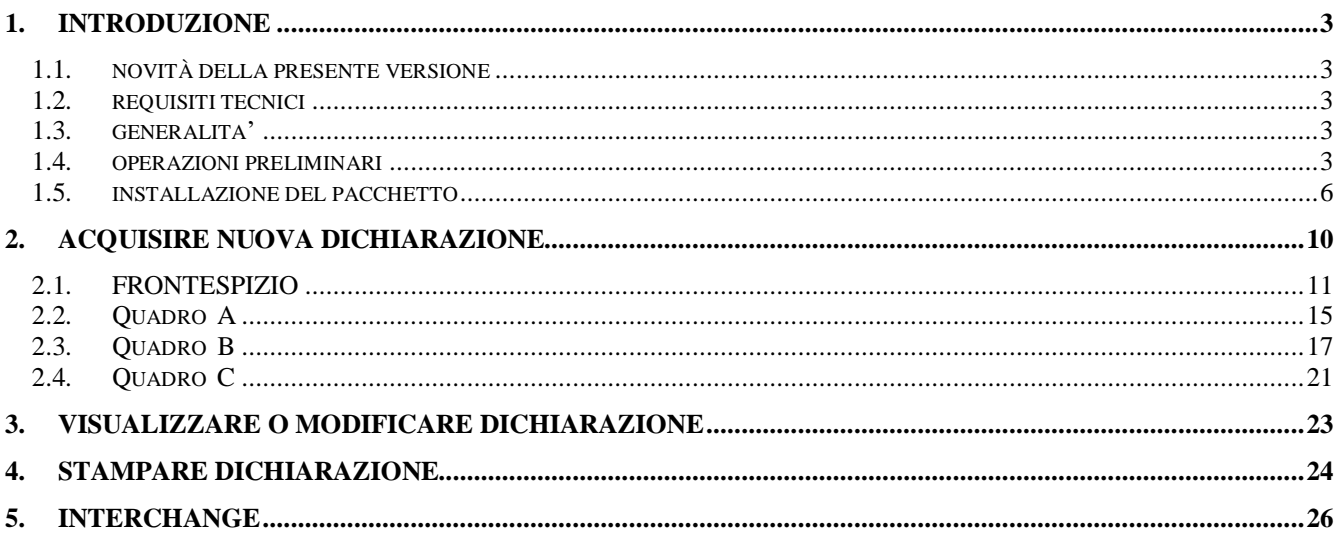

### <span id="page-2-1"></span><span id="page-2-0"></span>**1. INTRODUZIONE**

#### *1.1. NOVITÀ DELLA PRESENTE VERSIONE*

A partire dal 2 trimestre 2019 è' stato eliminato il campo **Numero schede** dal quadro A

#### <span id="page-2-2"></span>*1.2. REQUISITI TECNICI*

Requisiti minimi hardware:

- $-$  Ram 32 MB
- $-$  Area del desktop 1024 x 768 pixel (la grafica si adatta e si ridimensiona comunque ad eventuali altre impostazioni)
- Occupazione del software 130 MB circa (Java Virtual Machine + Software Agevolazioni)

Requisiti software:

- Java Virtual Machine 1.8 (JVM 8) dal sito [www.java.com/it/download/manual.jsp](http://www.java.com/it/download/manual.jsp)

#### <span id="page-2-3"></span>*1.3. GENERALITA'*

La dichiarazione si compone delle seguenti parti:

**Frontespizio** (obbligatorio), per l'indicazione dei dati identificativi dell'impresa e i dati contabili di riepilogo relativi a litri consumati e importo a credito spettante nel periodo d'imposta

**Quadro A-n** per l'indicazione dei dati di dettaglio degli autoveicoli adibiti al trasporto merci con *massa massima complessiva pari o superiore a 7,5 tonnellate* e degli autoveicoli adibiti al trasporto di persone, per i quali spetta il beneficio. Ciascun quadro A è identificato da un numero progressivo "n" per ciascuna variazione di aliquota nello stesso periodo di riferimento (trimestre). Se per il trimestre è prevista un'unica aliquota il valore "n" è pari ad 1 (Es. A-1)

**Quadro B**, per l'indicazione di eventuali depositi privati utilizzati per il rifornimento degli autoveicoli di cui al quadro A

**Quadro C**, per l'indicazione dei dati di dettaglio di eventuali altri automezzi esclusi dal beneficio e riforniti presso i depositi di cui al quadro B

#### <span id="page-2-4"></span>*1.4. OPERAZIONI PRELIMINARI*

Il pacchetto **"Autotrasportatori"** può essere scaricato dal sito Internet dell'Agenzia delle Dogane [\(www.agenziadoganemonopoli.gov.it](http://www.agenziadoganemonopoli.gov.it/) ) al seguente percorso:

*In un Click Accise Benefici per il gasolio da autotrazione* 

Nella cartella *Benefici per il gasolio da autotrazione* relativa al trimestre desiderato selezionare la cartella *Software gasolio autotrazione*.

Prima di installare il software "**Autotrasportatori"** è necessario verificare se è già presente sul PC la JVM della versione richiesta (vedi paragrafo Requisiti software). Nel "Pannello di controllo" selezionare la voce "Programmi e funzionalità" e controllare nell'elenco dei programmi la presenza della Java richiesta.

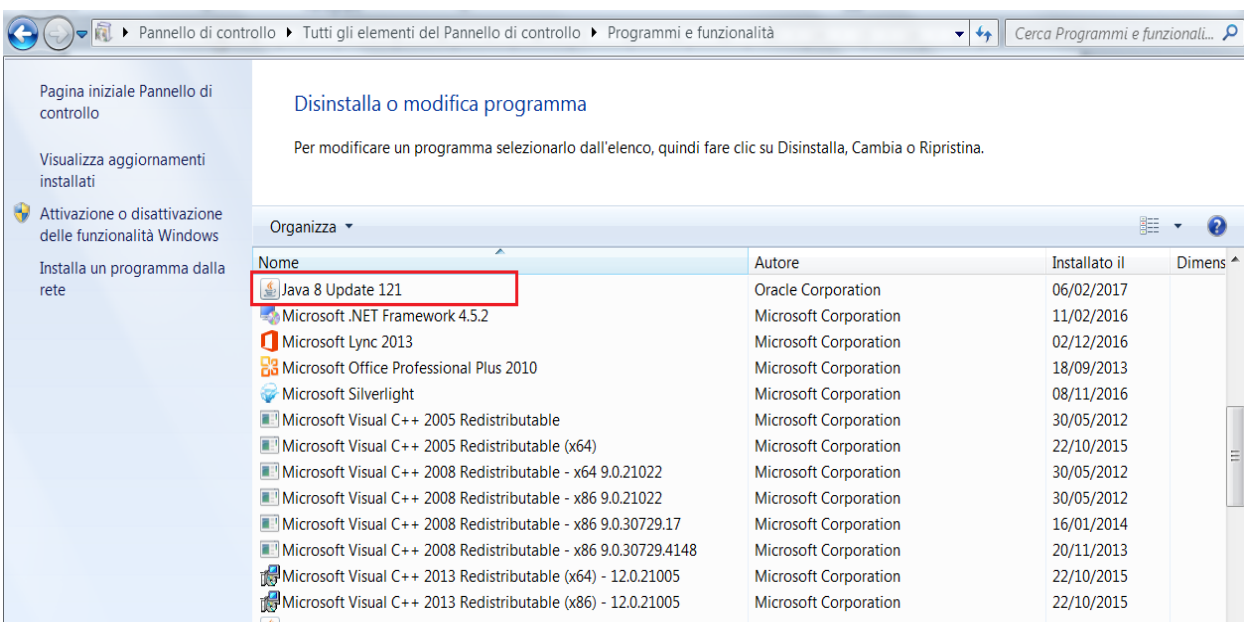

**Se la JVM è presente** proseguire direttamente al paragrafo 1.5 INSTALLAZIONE DEL PACCHETTO.

**Se la JVM non è presente** è necessario procedere alla sua installazione. Eseguire le seguenti operazioni preliminari:

1. Verificare se la versione di Windows in esecuzione sul PC è a 32 bit o a 64 bit. Tale informazione si può ottenere selezionando nel "Pannello di controllo" la voce "Sistema"

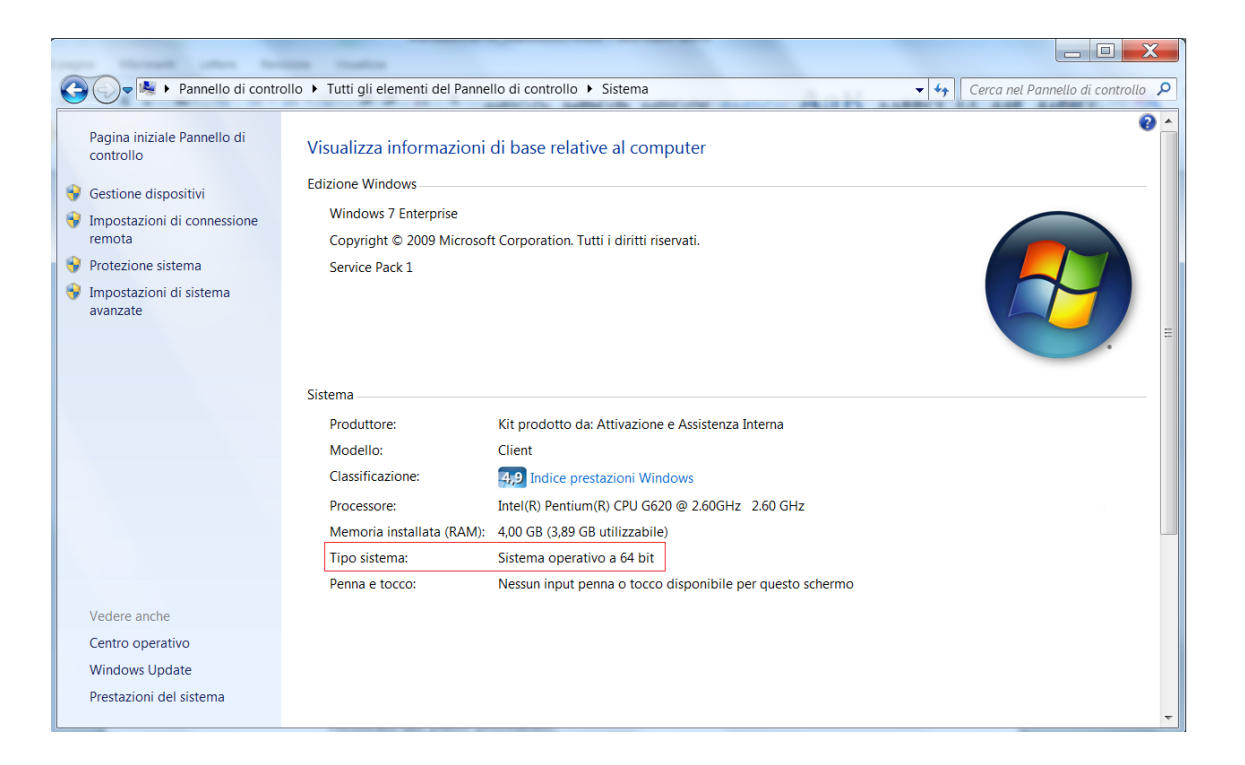

2. Quindi effettuare il download e l'installazione della Java Virtual Machine 8 selezionando il link a 32 bit o 64 bit a seconda del proprio Sistema Operativo verificato nel punto precedente.

Il download della JVM 8 può essere effettuato direttamente dal sito ufficiale Oracle [www.java.com/it/download/manual.jsp.](http://www.java.com/it/download/manual.jsp)

Per maggiori informazioni ed eventuali problemi nell'istallazione della JVM consultare le FAQ disponibili sul sito dell'Assistenza on line delle Dogane <https://assistenza.agenziadogane.it/assistenza/faq.asp?f=1>

# <span id="page-5-0"></span>*1.5. INSTALLAZIONE DEL PACCHETTO*

Per installare il software "**Autotrasportatori"** effettuare dal sito dell' Agenzia delle Dogane e dei Monopoli il download del file *Autotrasportatori trimestre.exe* relativo al trimestre (ad es. per il quarto trimestre 2016 il nome completo del file sarà *Autotrasportatori 4trimestre2016.exe*) e salvarlo in una cartella a scelta del proprio PC o direttamente sul desktop.

Eseguire doppio click sul file *Autotrasportatori trimestre.exe* per avviare l'installazione.

Il software verifica anzitutto la presenza nel PC della Java Virtual Machine 1.8 e se **l'ambiente Java 8 NON è presente** visualizza il seguente messaggio di errore.

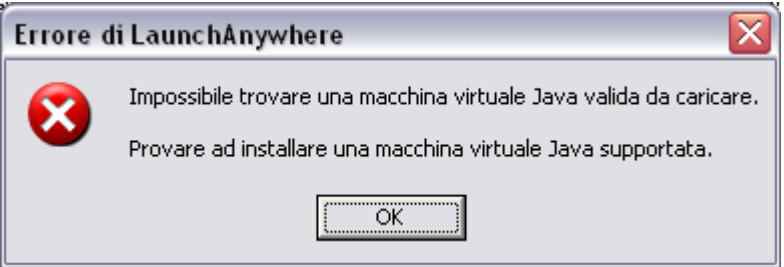

Premere *Ok* per terminare la procedura di installazione e consultare il paragrafo 1.4 OPERAZIONI PRELIMINARI.

Se **l'ambiente JAVA è presente** nel PC il software avvia direttamente l'installazione e visualizza la seguente schermata:

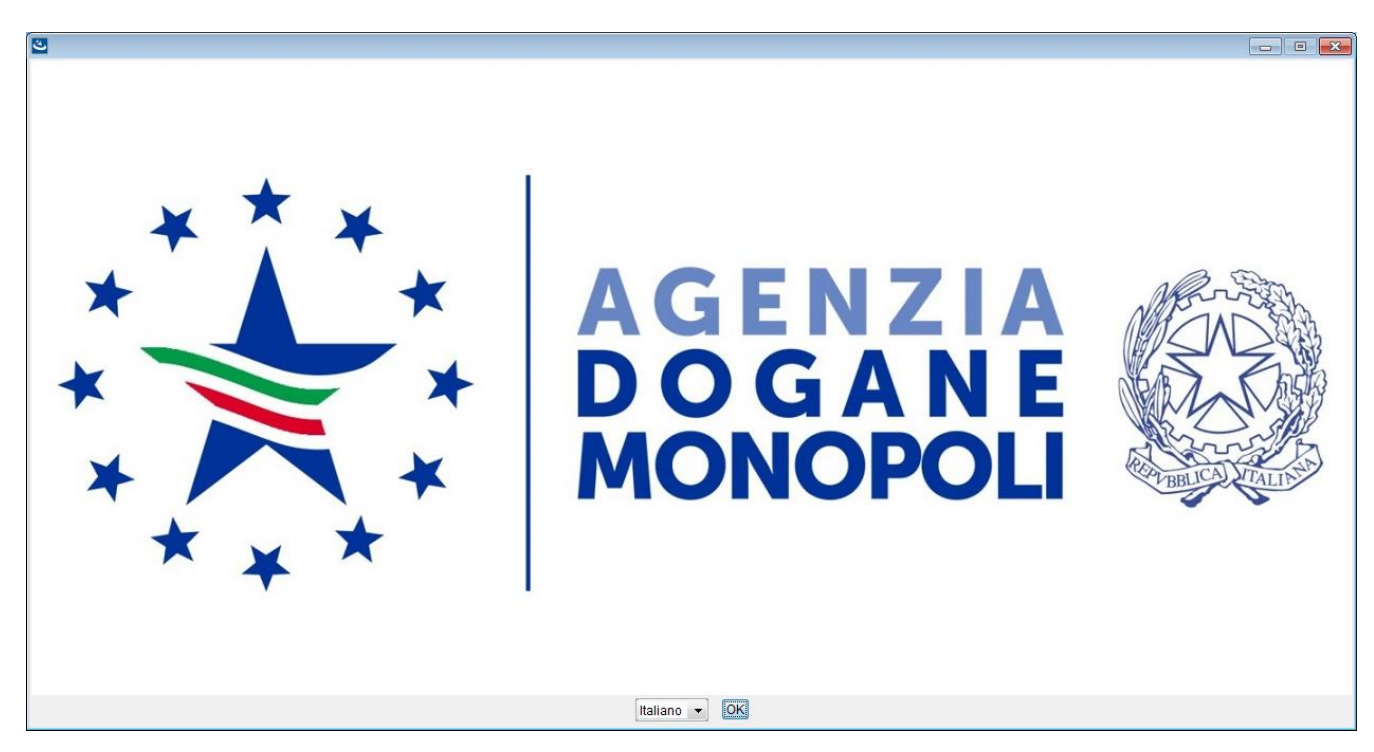

Premere *Ok* per procedere con l'installazione. Apparirà la seguente schermata di introduzione:

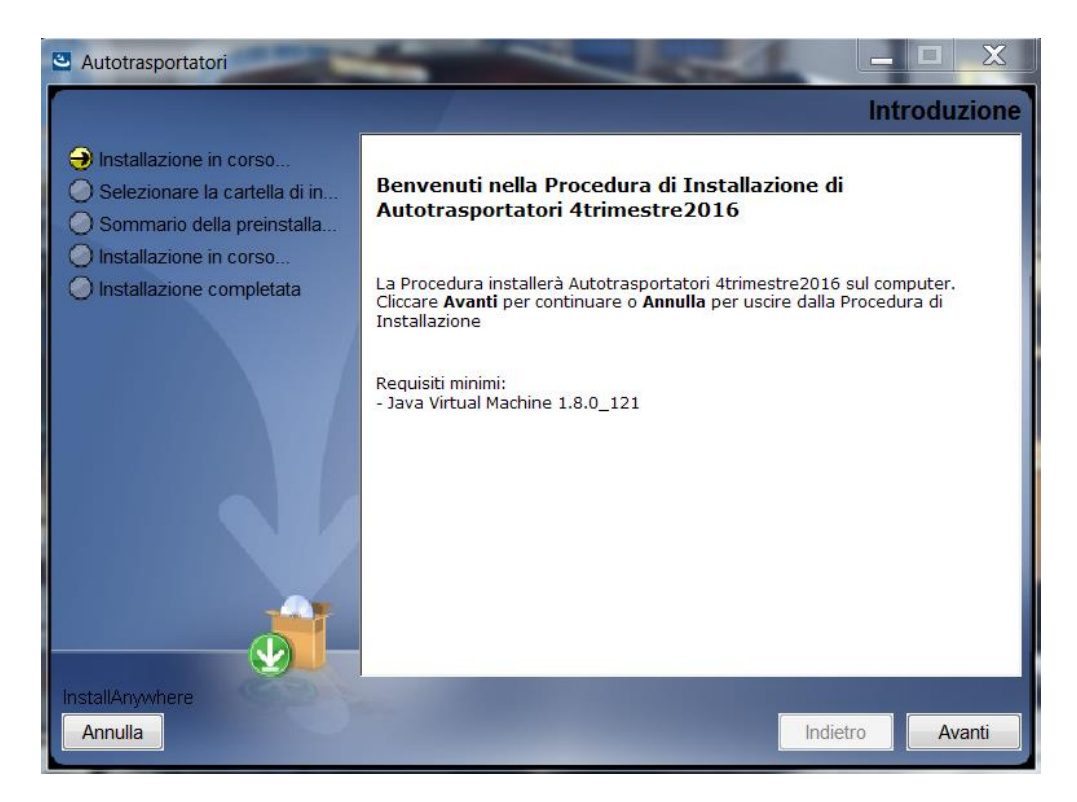

Proseguire con il tasto *Avanti.* E' visualizzata la schermata per la scelta della cartella di destinazione.

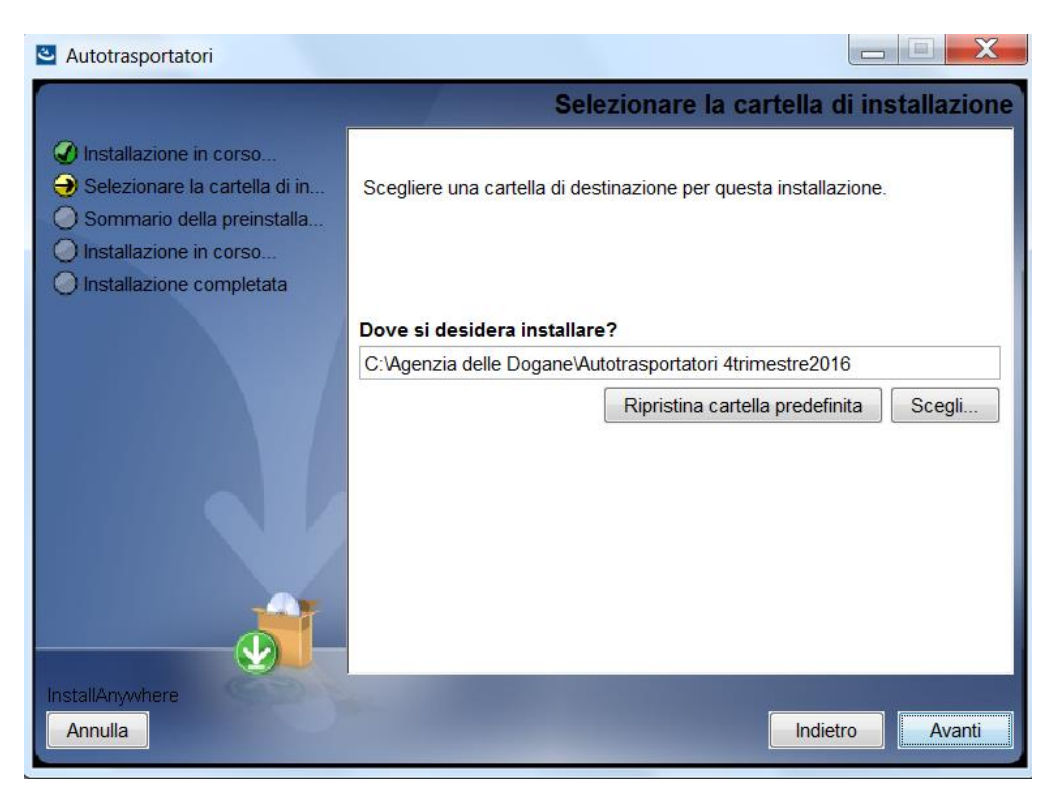

Proseguire con il tasto *Avanti.* E' visualizzata la schermata di riepilogo delle informazioni di installazione.

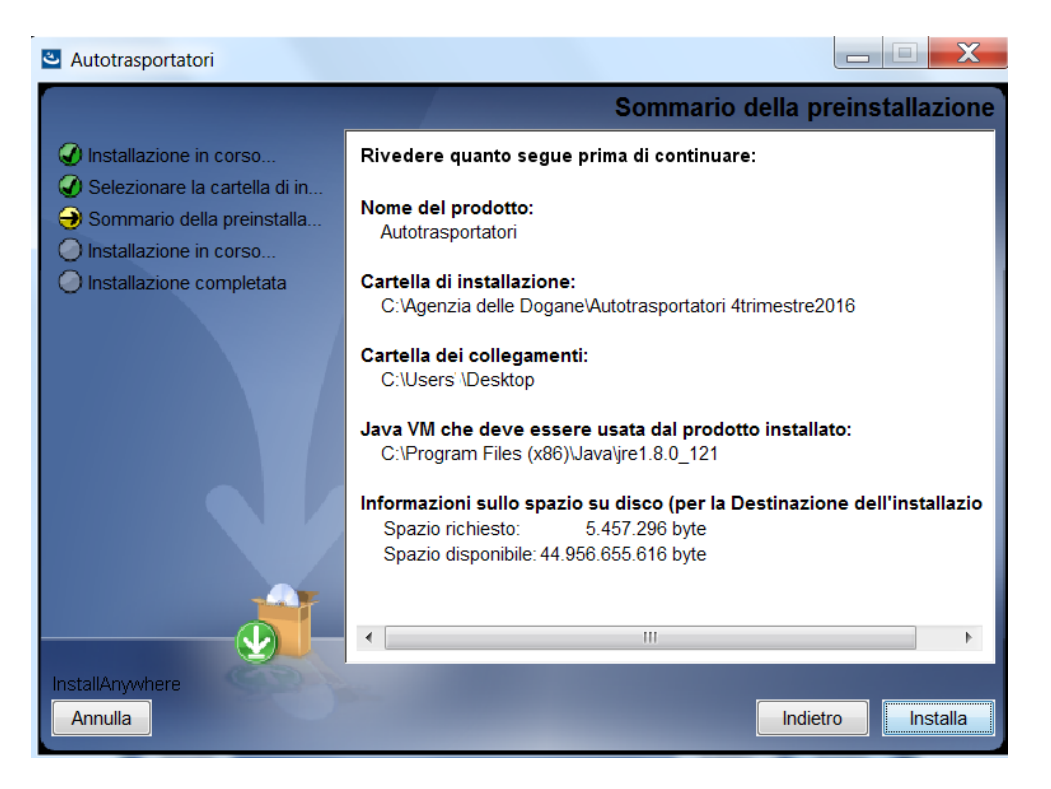

Proseguire con il tasto *Installa.* Il tasto *Annulla* consente invece di interrompere la procedura di installazione.

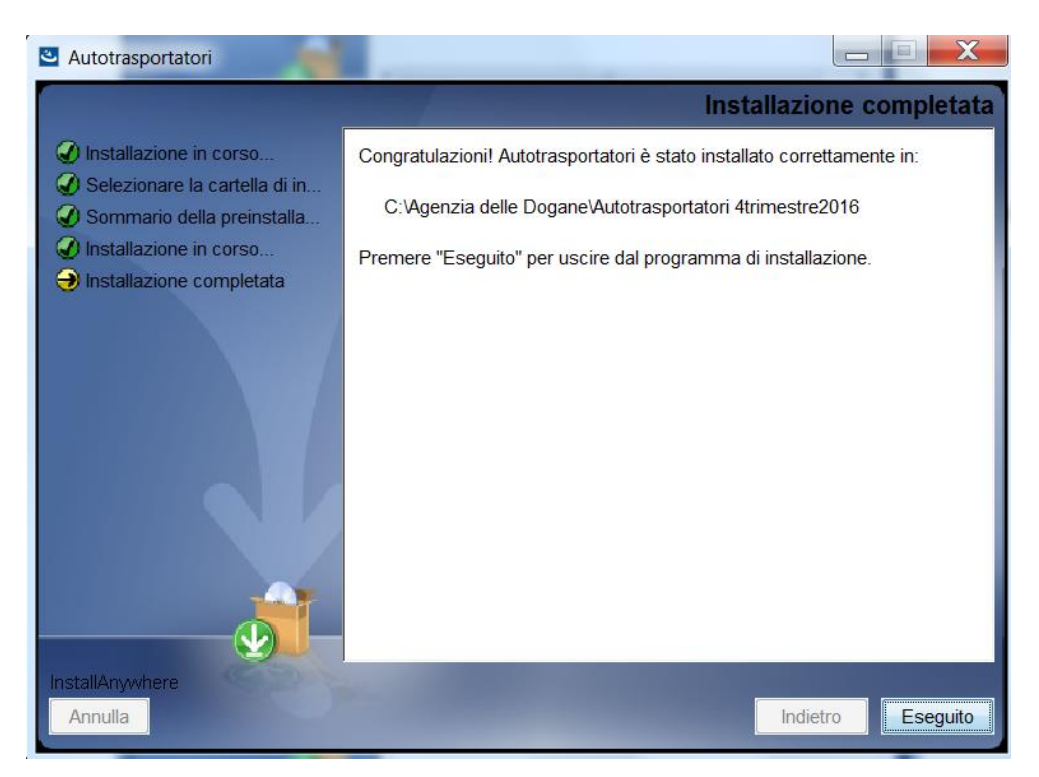

Premere *Eseguito* per terminare la procedura di installazione.

Al termine della procedura di installazione è creata la seguente un'icona di collegamento sul desktop.

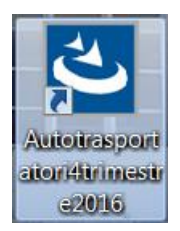

Avviare l'applicazione con doppio click sulla nuova icona.

Alternativamente l'applicazione può essere avviata anche con doppio click sul file eseguibile *Autotrasportatori trimestre.exe* creato nella cartella di destinazione scelta durante l'installazione.

Ad es. per il quarto trimestre 2016 in C:\Agenzia delle Dogane\Autotrasportatori 4trimestre2016 il file eseguibile è *Autotrasportatori 4trimestre2016.exe*

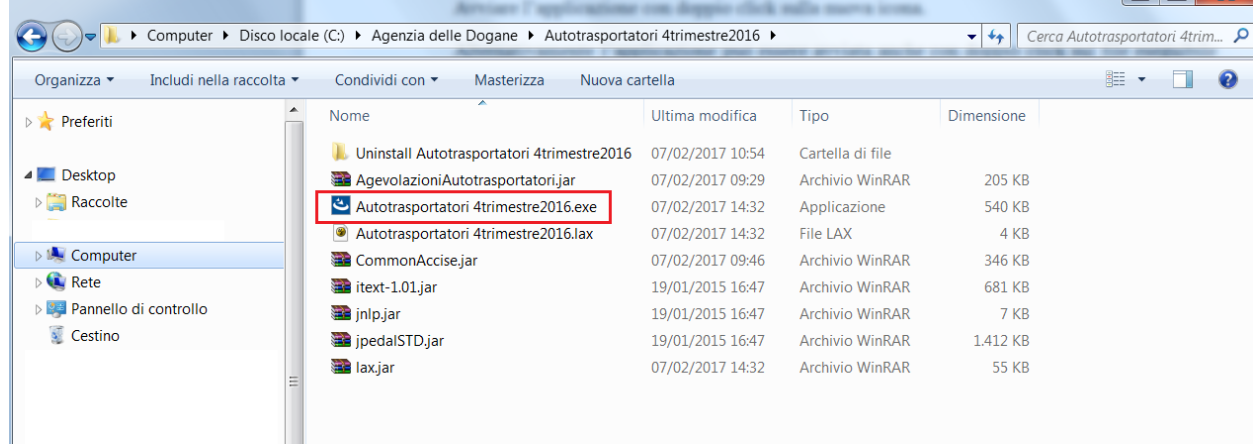

# <span id="page-9-0"></span>**2. ACQUISIRE NUOVA DICHIARAZIONE**

Alla funzione si accede selezionando la voce "**Nuovo**" del menù **Dichiarazione** nella finestra principale

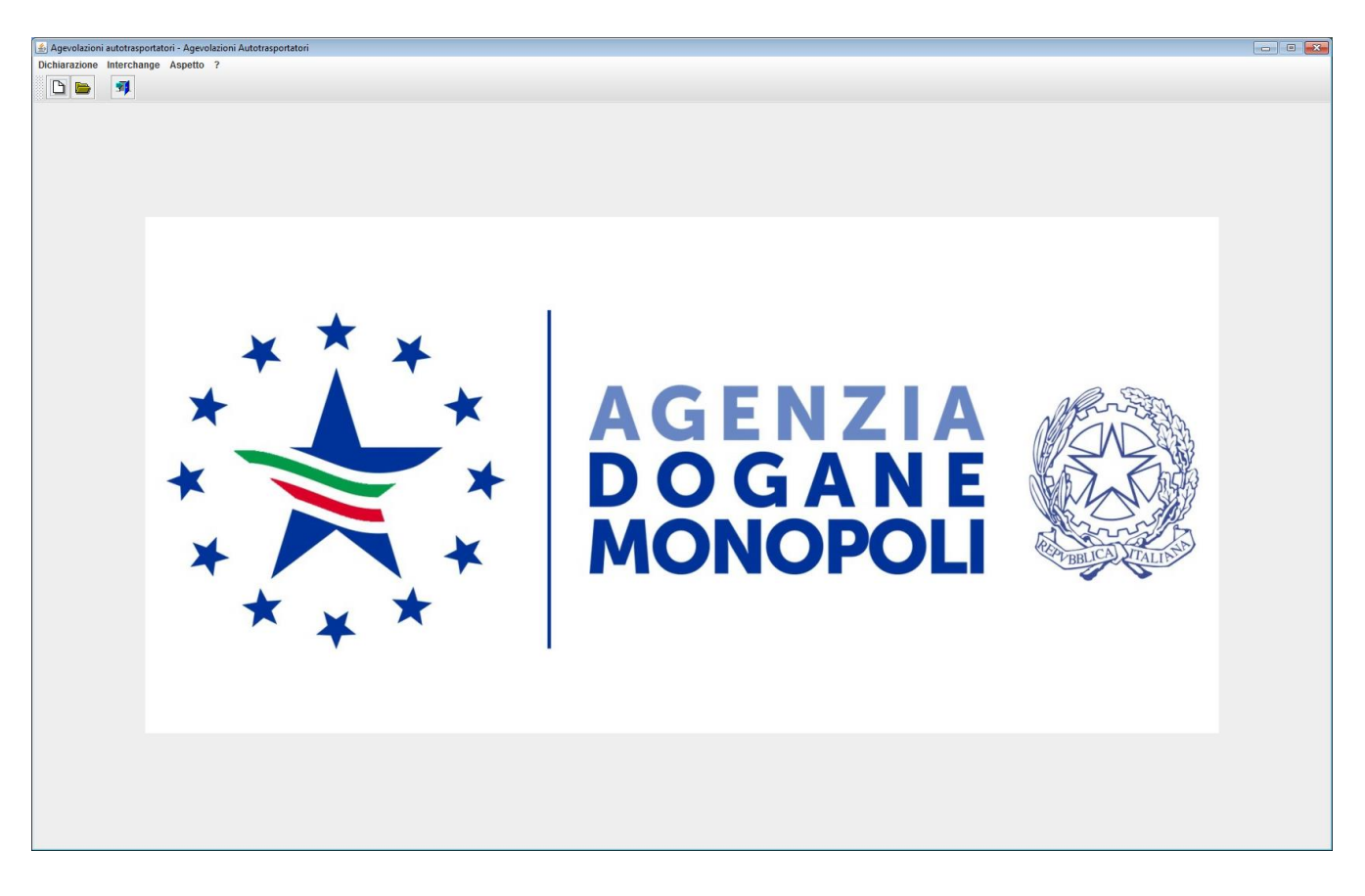

### <span id="page-10-0"></span>*2.1. FRONTESPIZIO*

Alla richiesta di compilazione di una nuova dichiarazione è visualizzata una finestra dove possono essere inseriti i seguenti dati del **Frontespizio**:

- Denominazione dell'Ufficio delle Dogane dove verrà presentata la dichiarazione
- dati del dichiarante (cognome, nome, codice fiscale e qualifica)
- **Dati Impresa** (Partita IVA, esercente nazionale/comunitario, denominazione, tipo esercente, sede legale, sede amministrativa, codice attività, , autotrasporto per conto proprio/conto/terzi, estremi licenza/iscrizione albo autotrasportatori/codice identificativo esercente comunitario, numero allegati). Il tipo esercente, il codice attività e l'eventuale paese comunitario vanno selezionati dalle liste precaricate sul frontespizio.

**A partire dal 4 trimestre 2017 l'elenco delle province proposto nelle relative liste di selezione per la sede legale/amministrativa recepisce lo schema di assetto delle province che articola il territorio della Regione Sardegna nella Città Metropolitana di Cagliari e nelle province di Sassari, Nuoro, Oristano e Sud Sardegna, così come previsto dalla Legge Regionale 4 febbraio 2016, n. 2 Art. 25, comma 2.**

**A partire dal 1 trimestre 2016 è necessario selezionare obbligatoriamente il check "Dichiara che il gasolio consumato, per cui si chiede il beneficio, non è stato impiegato per il rifornimento di veicoli di categoria Euro 2 o inferiore" .**

Gli esercenti attività di trasporto persone provvederanno a contrassegnare il campo relativo agli estremi della licenza con l'inserimento della dicitura "trasporto passeggeri"

**ATTENZIONE**: **si consiglia di non utilizzare nella compilazione i caratteri speciali presenti nella tastiera (Es. à, è, ù, ì, °, ^ , £, % etc..) che potrebbero inibire l'acquisizione del file presso le postazioni dei competenti Uffici delle Dogane.**

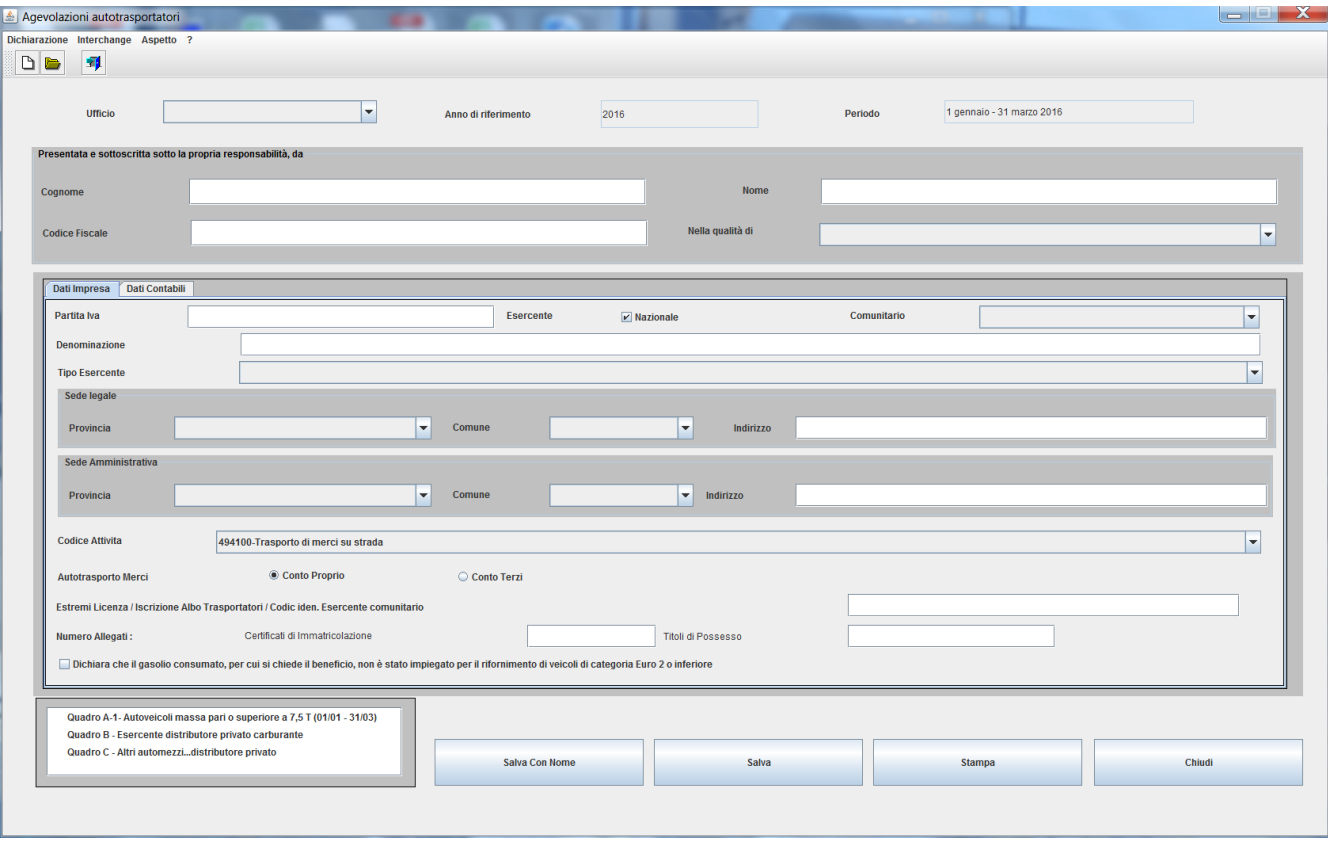

Dati Contabili i campi litri consumati e importo a credito, possono essere impostati direttamente dall'utente oppure se è compilato il Quadro A-n sono valorizzati automaticamente dal programma a partire dalla sommatoria dei litri e degli importi presenti nel quadro.

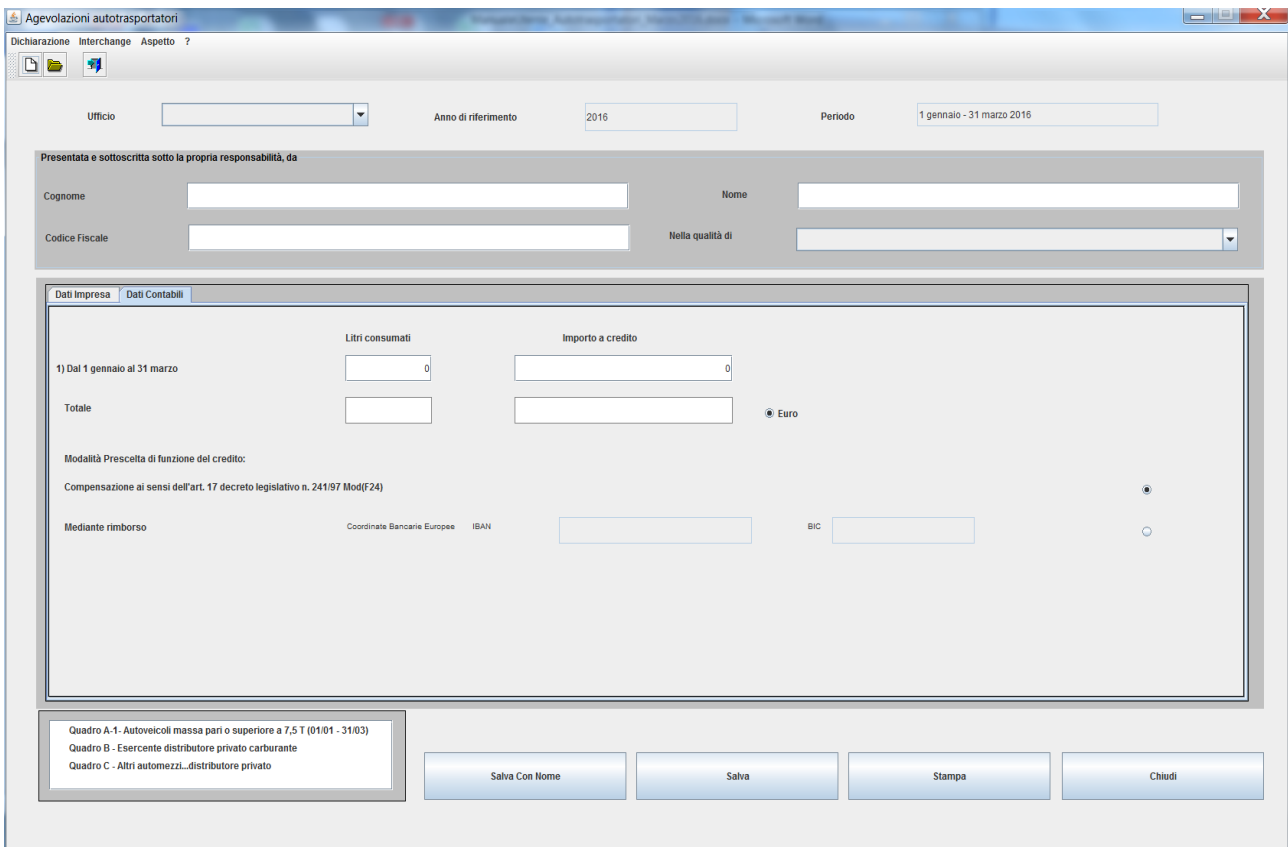

Deve essere indicata inoltre la modalità prescelta di fruizione del credito tra le seguenti:

- **a)** Compensazione Mod.F24
- **b)** Rimborso in contanti, in questo caso devono essere indicate le Coordinate Bancarie Europee

Al **Frontespizio** sono associati i seguenti tasti:

"Salva con nome": apre una finestra WINDOWS di navigazione che consente all'utente di salvare il file contenente la dichiarazione in una cartella a sua scelta nel disco fisso o su un supporto magnetico. Il nome del file deve essere indicato dall'utente nel formato seguente (**N.B.** l'estensione **.dic** è aggiunta automaticamente dal software al momento del salvataggio):

**CTaaaann\_piva.dic** dove **aaaa** indica l'anno della dichiarazione, **nn** indica il trimestre di riferimento (es. 01 per il primo trimestre), **piva** è la Partita IVA dell'impresa (es.: il file di dichiarazione dell'impresa con Partita IVA 12345678901 per il primo trimestre 01 gennaio – 31 marzo 2012, sarà **CT201201\_12345678901.dic**). Il file dichiarazione prodotto dovrà essere presentato all'Ufficio delle Dogane di competenza insieme al modello cartaceo.

"Salva": consente di salvare le modifiche effettuate ad una dichiarazione per cui è già stato creato il file con il tasto "**Salva con nome**"

- "**Chiudi**": consente di tornare al menù principale.

Alla compilazione del **Quadro A-n**, **Quadro B** e **Quadro C** si accede tramite un doppio clic sulla lista dei quadri posta in basso a sinistra.

### <span id="page-14-0"></span>*2.2. QUADRO A*

Nel **Quadro A-n** inserire per ogni autoveicolo:

- numero di targa (obbligatorio)
- titolo di possesso (obbligatorio): **A** = proprietà, **B** = locazione con facoltà di compera (leasing),  $C = locazione$  senza conducente
- data inizio possesso (nel formato ggmm, ad esempio per indicare il 5 Marzo digitare 0503); se non viene inserito nessun valore viene considerata la data inizio del trimestre di riferimento (es. per il quadro A-1 del primo trimestre del 2012 è 0101);
- data fine possesso (nel formato ggmm); se non viene inserito nessun valore viene considerata la data fine del trimestre di riferimento (es. per il quadro A-1 del primo trimestre del 2012 è 3103);
- numero fatture
- litri consumati (obbligatorio): dopo aver inserito il numero di litri consumati, spostandosi nel campo successivo con il tabulatore o con la freccia, il programma calcola automaticamente l' "**importo**" in base all'aliquota prevista dalla normativa
- chilometri percorsi (obbligatorio): indicare i chilometri registrati nel contachilometri alla fine del trimestre
- importo (vedi voce "**litri consumati**"). L'importo, anche se calcolato automaticamente dal programma, può essere variato.

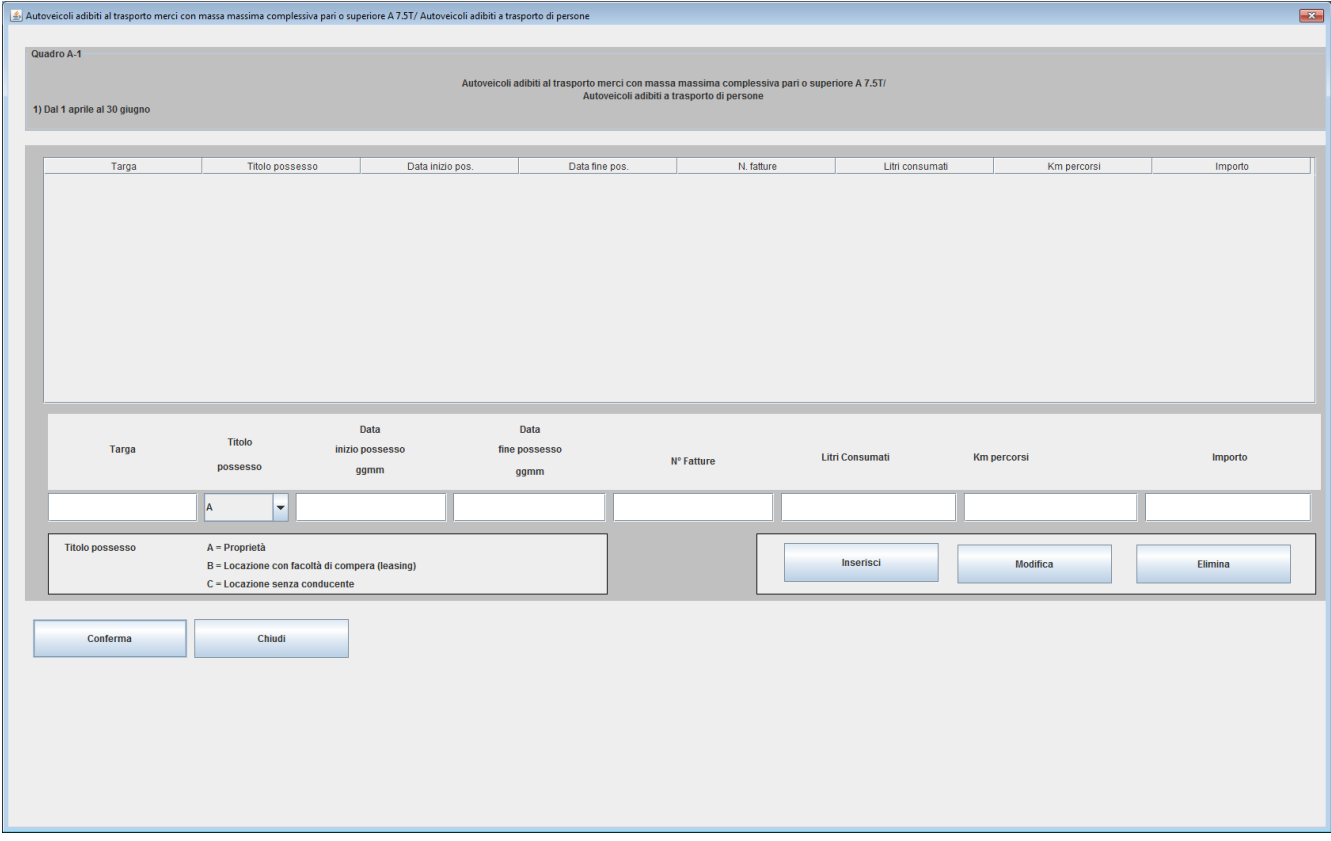

Al **Quadro A-n** sono associati i seguenti tasti:

- "**Inserisci**": consente di inserire una nuova riga dettaglio
- "**Modifica**": consente di modificare una riga dettaglio già inserita dopo averla selezionata dalla lista
- "**Elimina**": consente di eliminare una riga dettaglio già inserita dopo averla selezionata dalla lista
- "**Conferma**": consente di salvare i dati inseriti nel quadro
- "**Chiudi**": consente di tornare allo schermo del frontespizio; se non è stata effettuata la conferma dei dati viene emesso un diagnostico che segnala la perdita delle modifiche effettuate.

**Quando si apre per la prima volta un quadro A-n successivo al primo, il software carica automaticamente le targhe inserite nel quadro A-1 prive però dell'indicazione dei litri consumati e dei chilometri percorsi. Per inserire i dati dei litri e dei chilometri selezionare la targa e confermare l'inserimento tramite il tasto Modifica. E' comunque possibile aggiungere ulteriori targhe o eliminare quelle presenti utilizzando i tasti associati suddetti.** 

### <span id="page-16-0"></span>*2.3. QUADRO B*

Nel **Quadro B** devono essere indicati i dati dei distributori privati di carburante collegati con serbatoio/i avente/i capacità globale superiore, o inferiore a 10 mc. Scegliere la tipologia di serbatoio:

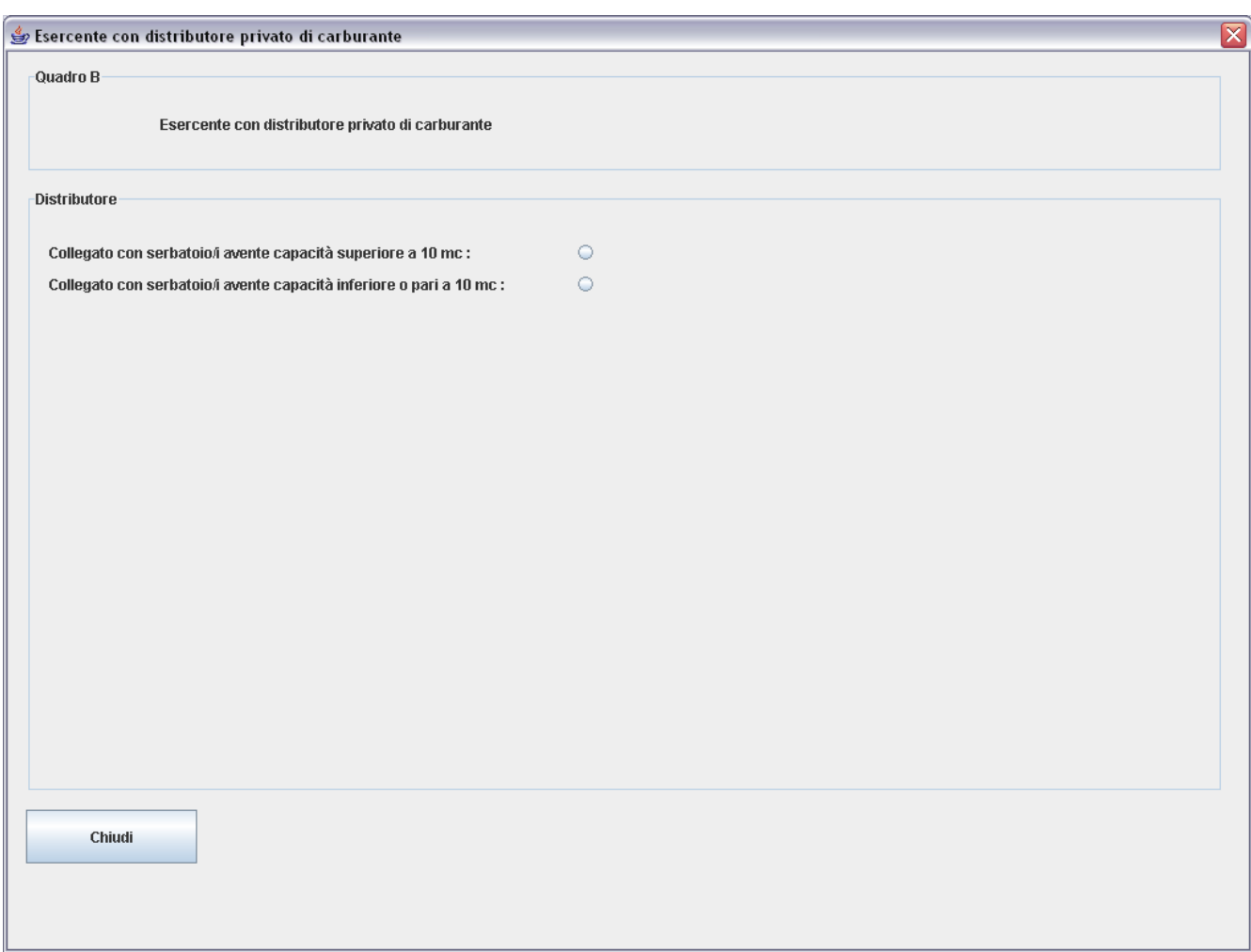

Il tasto "**Chiudi**" consente di tornare allo schermo del frontespizio.

In caso di **distributore privato collegato con serbatoio/i avente/i capacità globale superiore a 10 mc**, inserire per ciascun serbatoio:

- il codice ditta (assegnato al deposito dal competente Ufficio delle Dogane),
- il numero fatture,
- il totale litri fatturati,
- il totale importo;

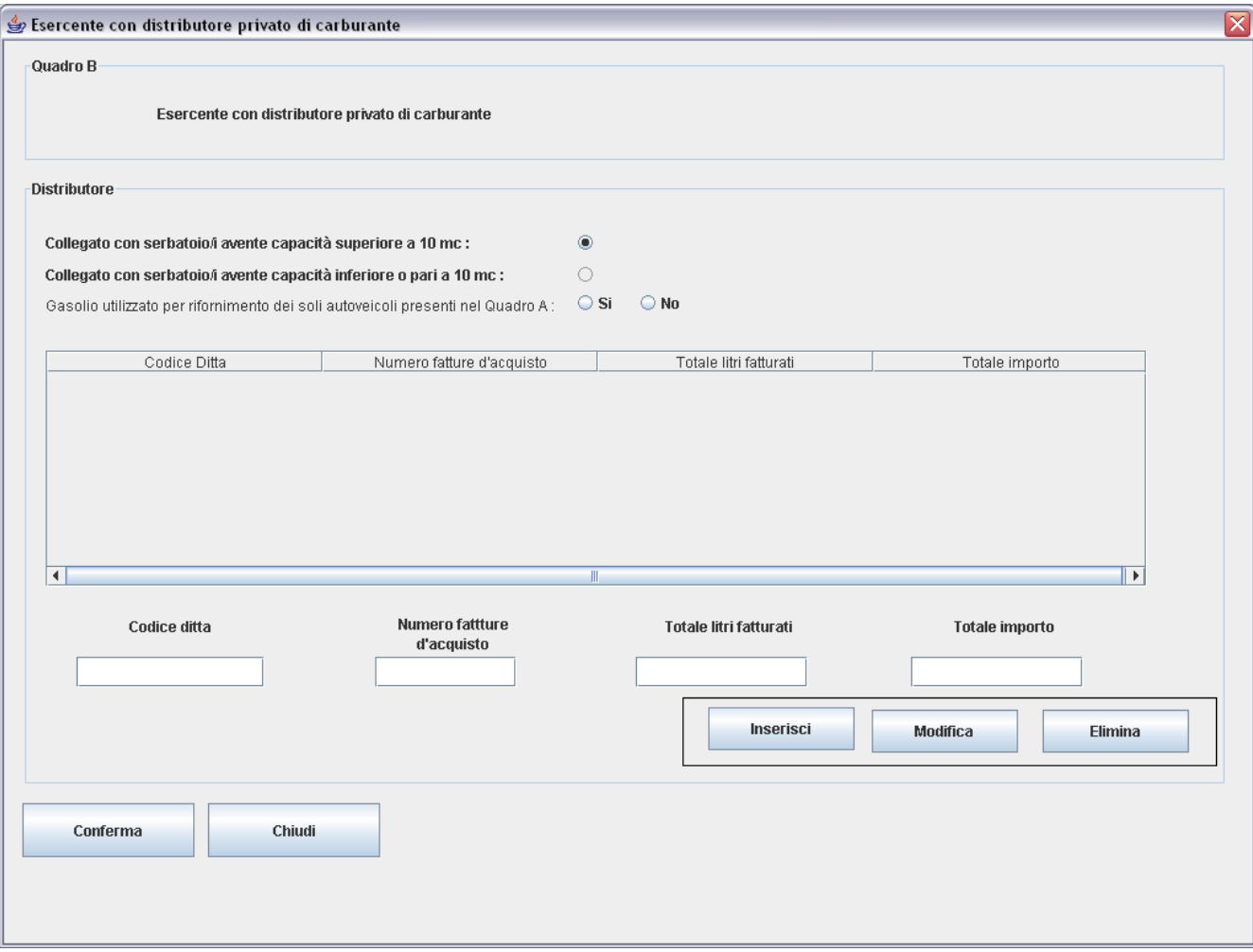

#### In caso di **distributore privato collegato con serbatoio/i avente/i capacità globale inferiore a 10 mc**, inserire per ciascun serbatoio:

- il comune e indirizzo dell'ubicazione impianto,
- la capacità di stoccaggio in mc (formato numero fino a 3 cifre decimali),
- il totale litri fatturati,
- il totale importo.

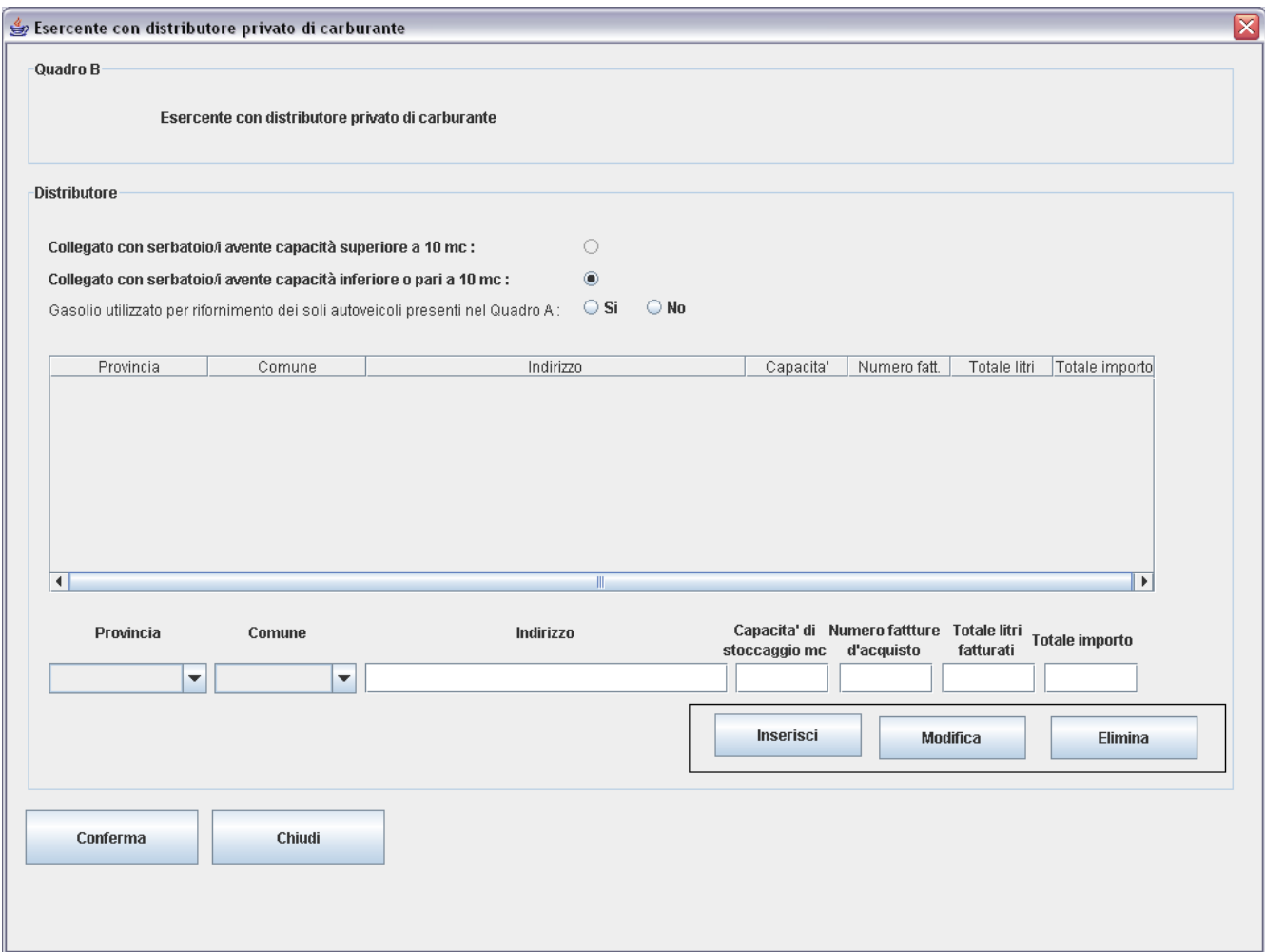

Indicare **SI** se **'Gasolio utilizzato per il rifornimento dei soli autoveicoli presenti nel Quadro A'**, altrimenti indicare **NO.** Tale indicazione si riferisce al quadro B a prescindere dalla tipologia di serbatoio, pertanto nel caso siano inseriti dati per entrambe le tipologie di serbatoi, non è possibile indicare due valori diversi.

Al **Quadro B** sono associati i seguenti tasti:

- "**Inserisci**": consente di inserire una nuova riga dettaglio
- "**Modifica**": consente di modificare una riga dettaglio già inserita dopo averla selezionata dalla lista
- "**Elimina**": consente di eliminare una riga dettaglio già inserita dopo averla selezionata dalla lista
- "**Conferma**": consente di salvare i dati inseriti nel quadro
- "**Chiudi**": consente di tornare allo schermo di selezione serbatoio; se non è stata effettuata la conferma dei dati viene emesso un diagnostico che segnala la perdita delle modifiche effettuate.

## <span id="page-20-0"></span>*2.4. QUADRO C*

Nel **Quadro C** inserire per ogni autoveicolo:

- numero di targa (obbligatorio)
- tipo autoveicolo
- data inizio possesso (nel formato ggmm, ad esempio per indicare il 5 Marzo digitare 0503)
- data fine possesso (nel formato ggmm

**Il Quadro C può essere compilato solo se è stato selezionato NO nel Quadro B alla voce 'Gasolio utilizzato per il rifornimento dei soli autoveicoli presenti nel Quadro A'** 

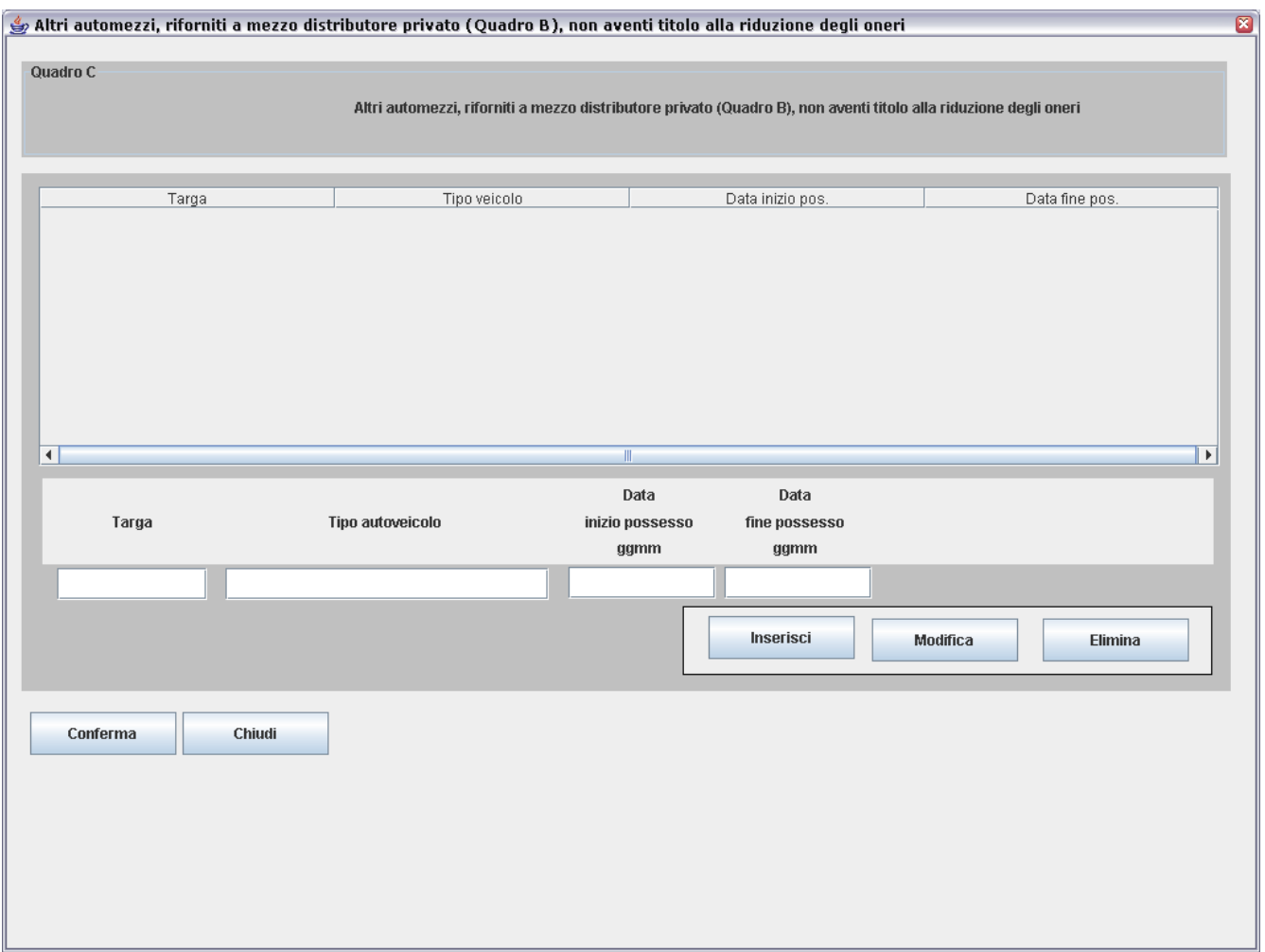

Al **Quadro C** sono associati i seguenti tasti:

- "**Inserisci**": consente di inserire una nuova riga dettaglio
- "**Modifica**": consente di modificare una riga dettaglio già inserita dopo averla selezionata dalla lista
- "**Elimina**": consente di eliminare una riga dettaglio già inserita dopo averla selezionata dalla lista
- <sup>-</sup> "**Conferma**": consente di salvare i dati inseriti nel quadro<br>
"**Chiudi**": consente di tornare allo schermo del frontes
- consente di tornare allo schermo del frontespizio; se non è stata effettuata la conferma dei dati viene emesso un diagnostico che segnala la perdita delle modifiche effettuate.

# <span id="page-22-0"></span>**3. VISUALIZZARE O MODIFICARE DICHIARAZIONE**

Alla funzione si accede selezionando la voce "**Apri**" del menù **Dichiarazione** nella finestra principale. Si apre a video una finestra WINDOWS di navigazione che consente di cercare il file che si vuole modificare su disco fisso, su supporto magnetico o su qualunque dispositivo condiviso in rete locale.

Dopo aver individuato e scelto il file selezionare il tasto "**Apri**" (sulla finestra di WINDOWS): un messaggio avvisa che il file è stato caricato e l'utente può modificare tutti i dati visualizzati.

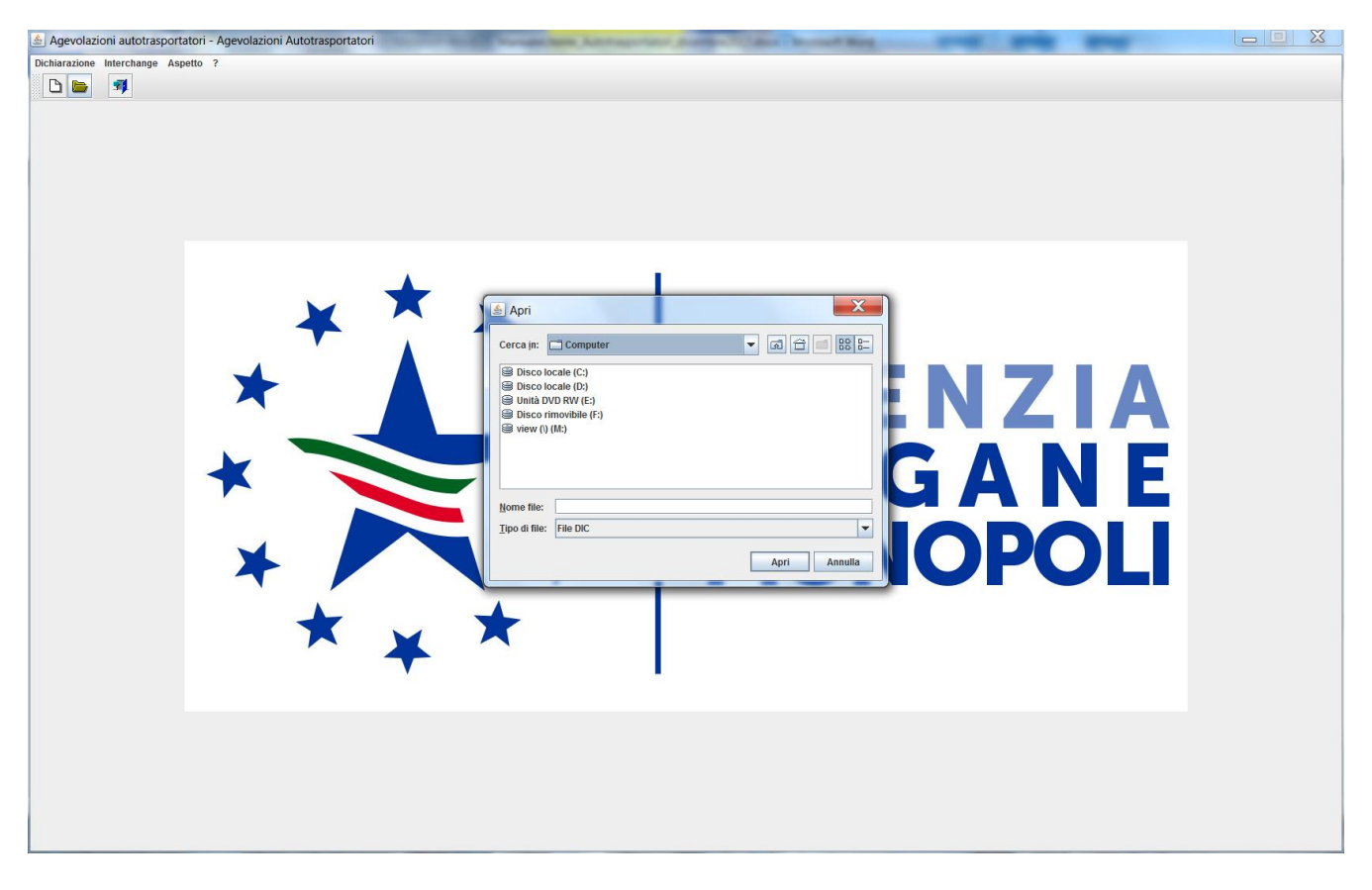

## **Novità**

La voce "**Apri**" del menù **Dichiarazione** nella finestra principale può essere utilizzata anche per la compilazione di una nuova dichiarazione a partire dalla dichiarazione di un periodo precedente. Tale situazione è evidenziata all'apertura del file con il seguente messaggio:

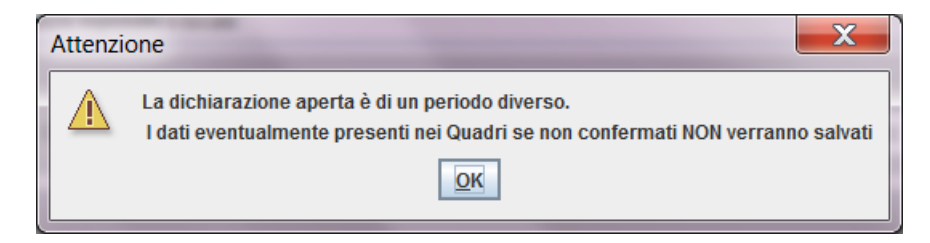

In questo caso saranno visualizzati tutti i **Dati Impresa** della dichiarazione precedente, mentre i **Dati Contabili** dovranno essere opportunamente compilati. Anche eventuali dati presenti nei Quadri saranno visualizzati privi dei dati contabili e dovranno essere completati e convalidati mediante il tasto "**Conferma**" se si desidera che vengano salvati nella nuova dichiarazione.

## <span id="page-23-0"></span>**4. STAMPARE DICHIARAZIONE**

Alla funzione di stampa si accede selezionando il tasto "**Stampa**" presente nel frontespizio.

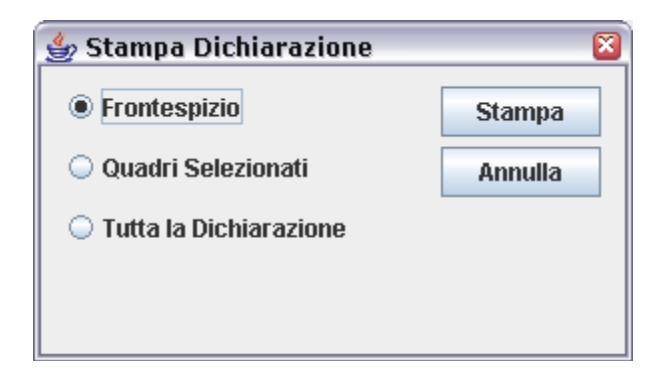

Nella maschera che si apre è possibile scegliere fra tre tipi di stampa:

- stampa del solo Frontespizio
- stampa del singolo Quadro selezionato nella lista in basso a sinistra
- stampa di tutta la Dichiarazione (frontespizio + quadri)

Alla finestra sono associati i seguenti tasti:

- "**Annulla**": annulla l'operazione e ritorna al frontespizio.
- "**Stampa**": che consente di stampare la dichiarazione o una sua parte. Alla pressione del tasto il documento da stampare non viene inviato direttamente alla stampante ma viene visualizzato in formato PDF.

Il documento visualizzato può essere stampato direttamente oppure salvato in formato PDF per essere stampato successivamente, utilizzando le seguenti icone presenti sul menù:

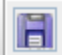

 apre una finestra WINDOWS di navigazione che consente all'utente di salvare il file in formato PDF in una cartella a sua scelta nel disco fisso o su un supporto magnetico. Il nome del file deve essere indicato dall'utente (**N.B.** l'estensione **.pdf** è aggiunta automaticamente dal software). Il documento PDF salvato potrà essere successivamente aperto con Acrobat Reader ed inviato alla stampante.

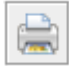

 $\overline{\mathbf{e}}$ 

野

invia il documento direttamente alla stampante

ingrandisce la visualizzazione del documento (zoom avanti)

riduce la visualizzazione del documento (zoom indietro)

chiude la visualizzazione del documento

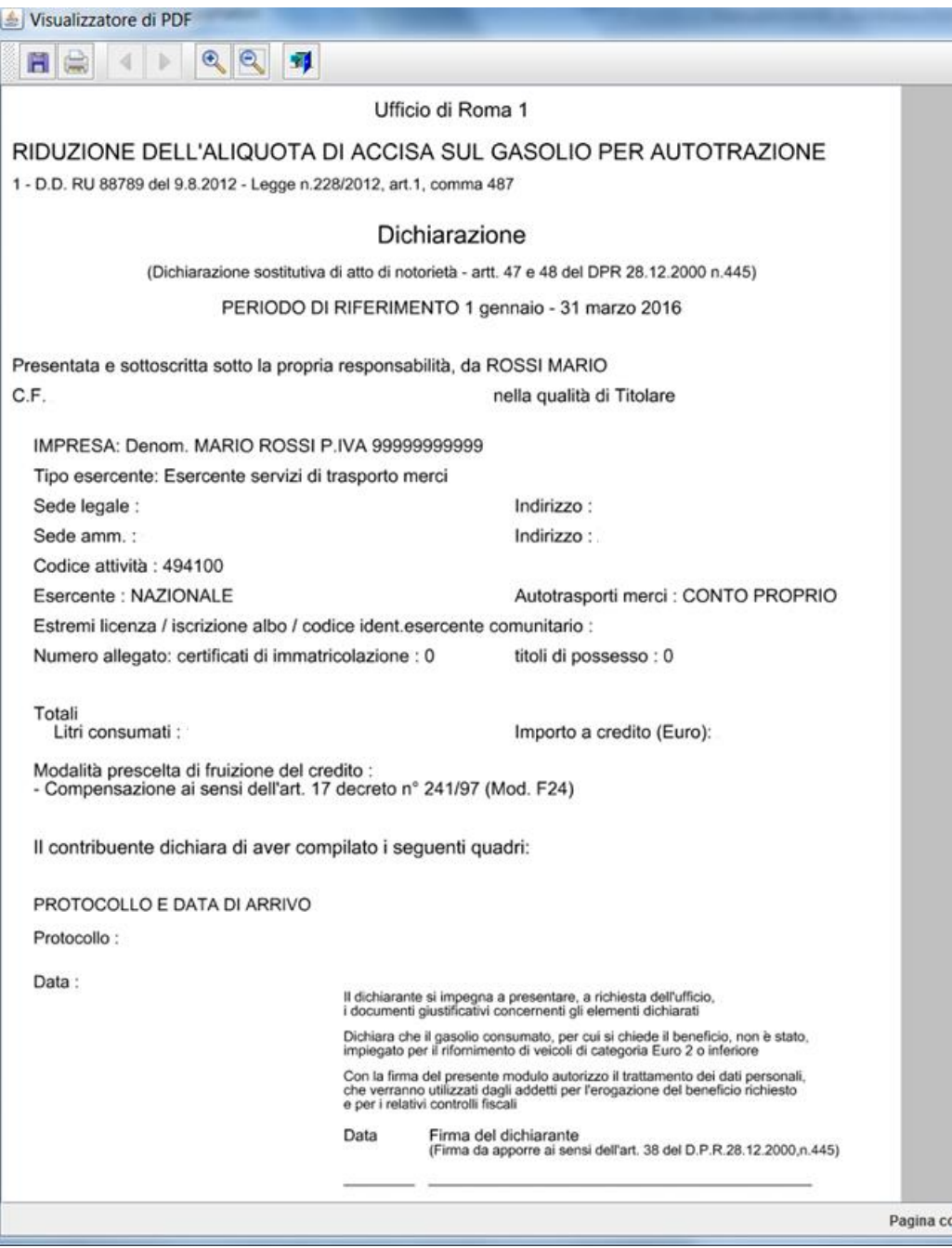

### <span id="page-25-0"></span>**5. INTERCHANGE**

Questa funzione deve essere utilizzata solo se si desidera trasmettere la dichiarazione mediante Servizio Telematico Doganale.

Alla funzione si accede selezionando la voce "**Creazione File"** del menù **Interchange** nella finestra principale.

Viene presentata a video una finestra che consente di inserire i dati relativi all'autorizzazione all'invio rilasciata dall'Agenzia delle Dogane agli utenti del Servizio Telematico Doganale (STD).

La funzione "Interchange" consente di "comporre il "flusso" da inviare al STD a partire dal file contenente la dichiarazione, compilato secondo le specifiche di cui al paragrafo 1. A tale file l' Interchange aggiunge il record di testata secondo il tracciato previsto dall'*Appendice* al *Manuale utente E.D.I.* e crea il "**file Interchange**".

Il "flusso" da trasmettere al STD può contenere una sola dichiarazione.

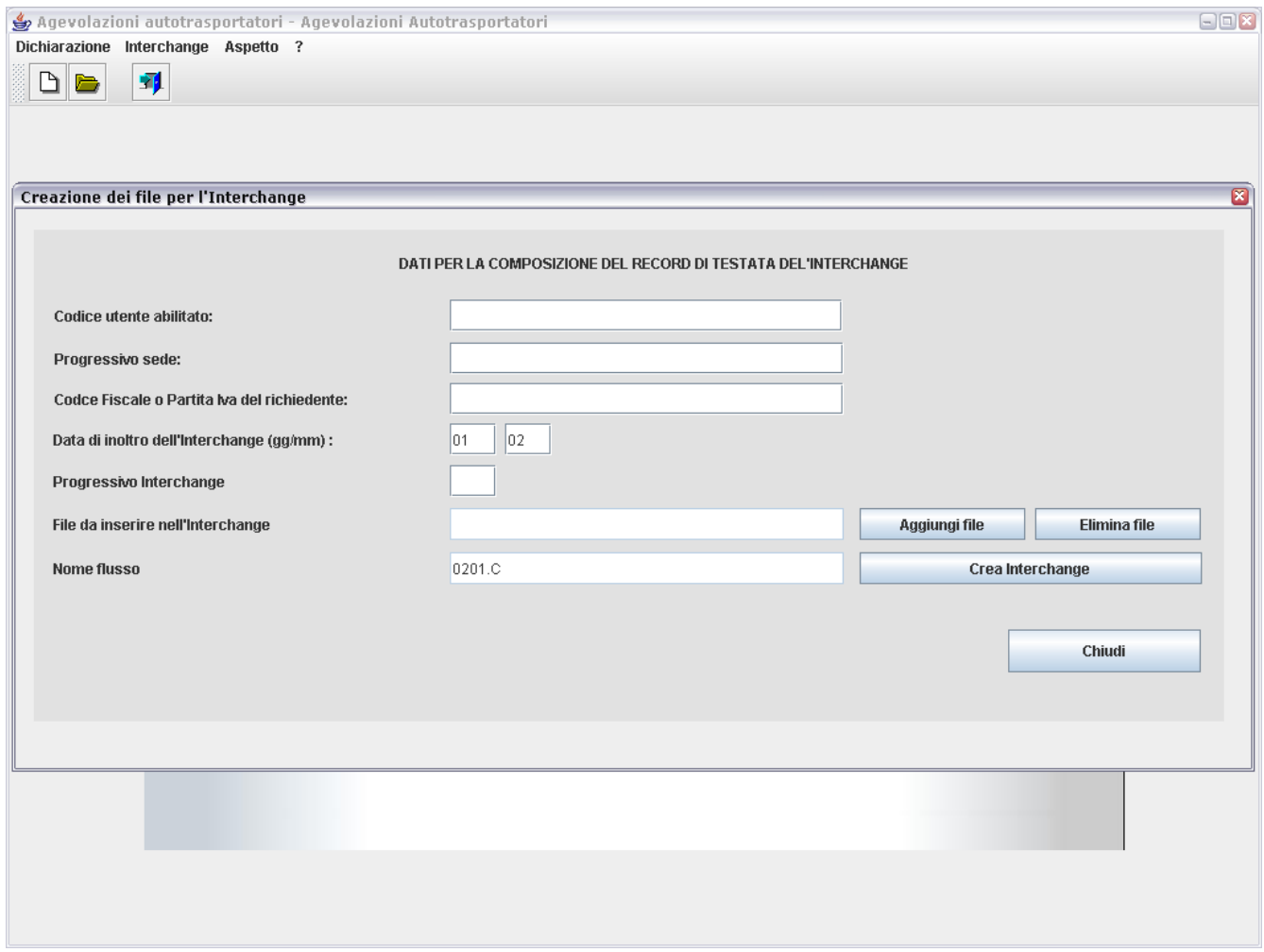

Inserire i dati seguenti:

- **Codice utente abilitato** all'accesso al STD
- **Progressivo sede**
- **Codice fiscale o partita IVA del richiedente**
- **Data di inoltro dell'interchange** (giorno e mese: è preimpostata la data di sistema, ma può essere modificata)
- **Progressivo dell'interchange** (è 01 per il primo invio della giornata deve essere incrementato di un'unità per ciascun successivo invio nella stessa giornata)

Il campo **Nome flusso** viene visualizzato automaticamente dal programma e contiene il nome del file da inviare al STD.

Il pulsante **Aggiungi file** apre a video una finestra WINDOWS di navigazione che consente all'utente di selezionare il file contenente i dati della dichiarazione per cui si vuole creare l' Interchange. In caso di selezione di un file errato, lo si può rimuovere dalla lista con il pulsante **Elimina file.**

Il pulsante **Crea interchange** apre un ulteriore schermo che visualizza il nome consigliato da attribuire al file.

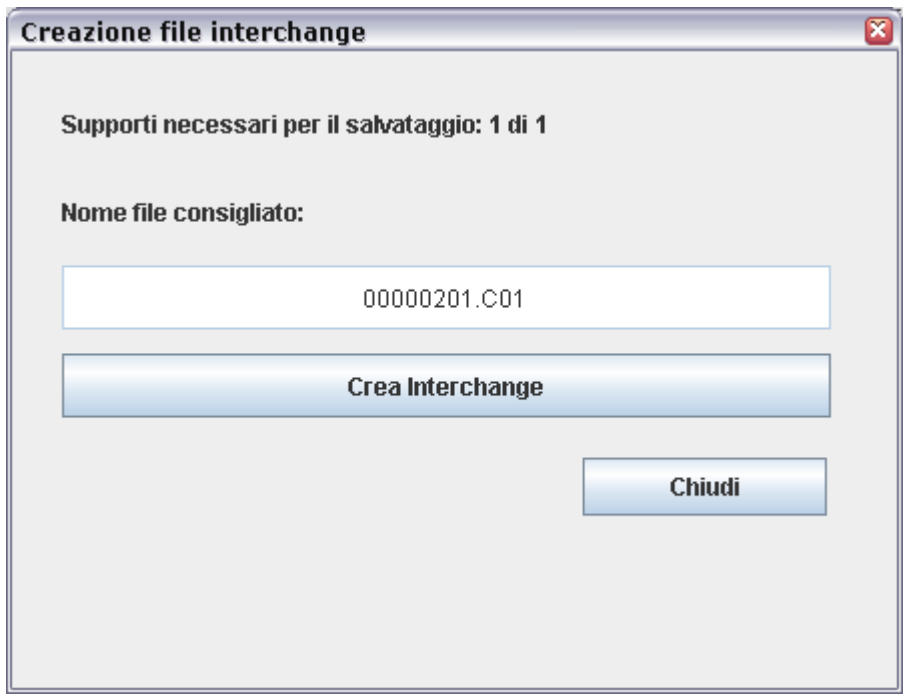

Il pulsante **Crea interchange** in questo schermo apre una finestra WINDOWS di navigazione che consente il salvataggio del file con il nome consigliato.

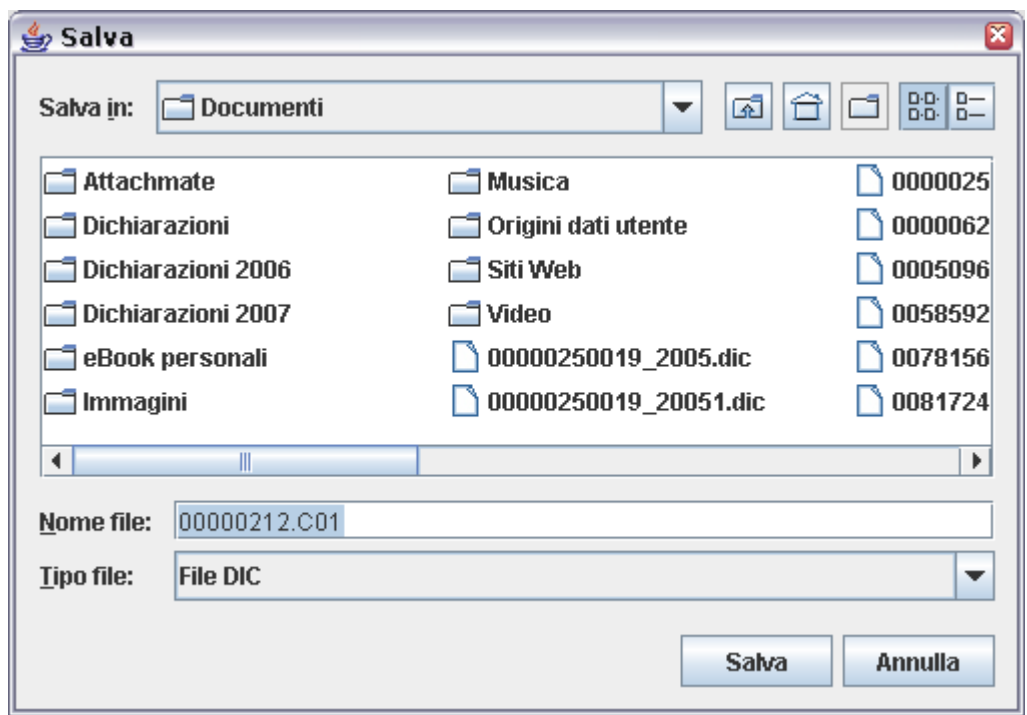

Il pulsante **Salva** crea nella directory scelta dall'utente il **file Interchange** che può essere inviato tramite il Servizio Telematico dell'Agenzia delle Dogane, previa esecuzione della procedura di *Firma e verifica.*